## **Checking on your Permit:**

## **Follow the steps below to get to your permit and see where it is in the process**

1. Login to Oracle (PSCR) <https://emwp.fa.us2.oraclecloud.com/fscmUI/publicSector.html>

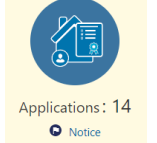

- 2. Click the **Applications** button.
- 3. Find your application in the list and click on it.

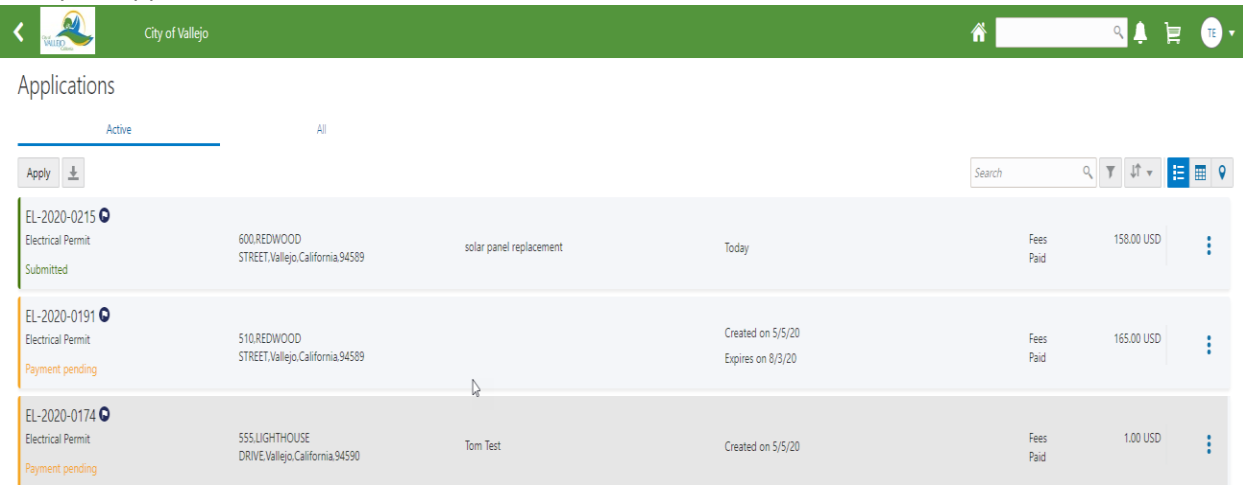

4. Once you open your application the **Overview** will show you – Status, Fees and Process step

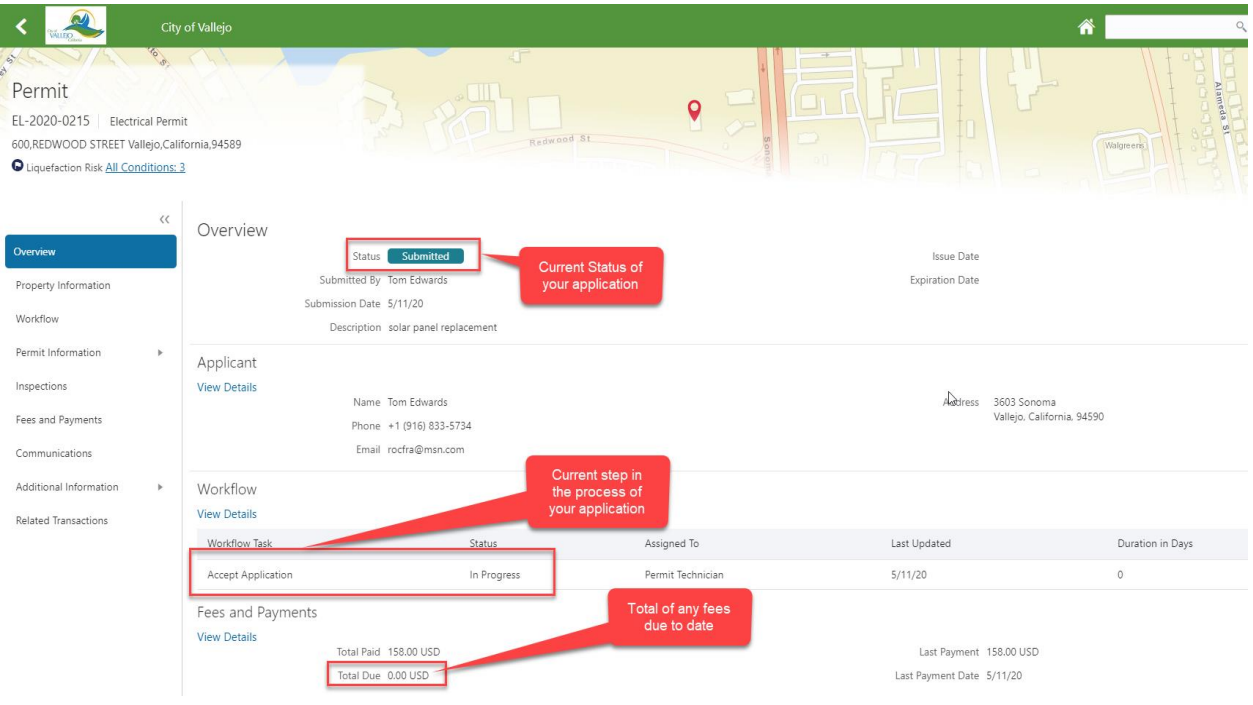

5. Click on the **Workflow** page for more on how many steps there may be in the process and any other details – comments, dates updated.

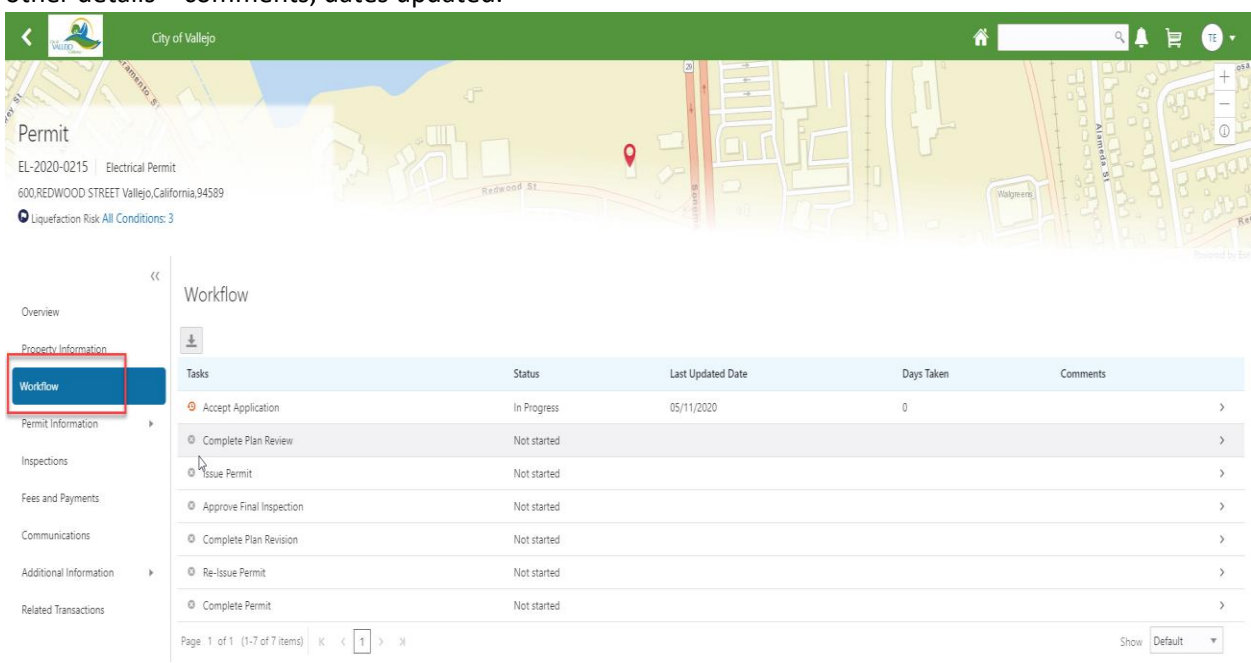

6. Click on the **Permit Information** page to get to plan reviews or to add other attachments as needed.

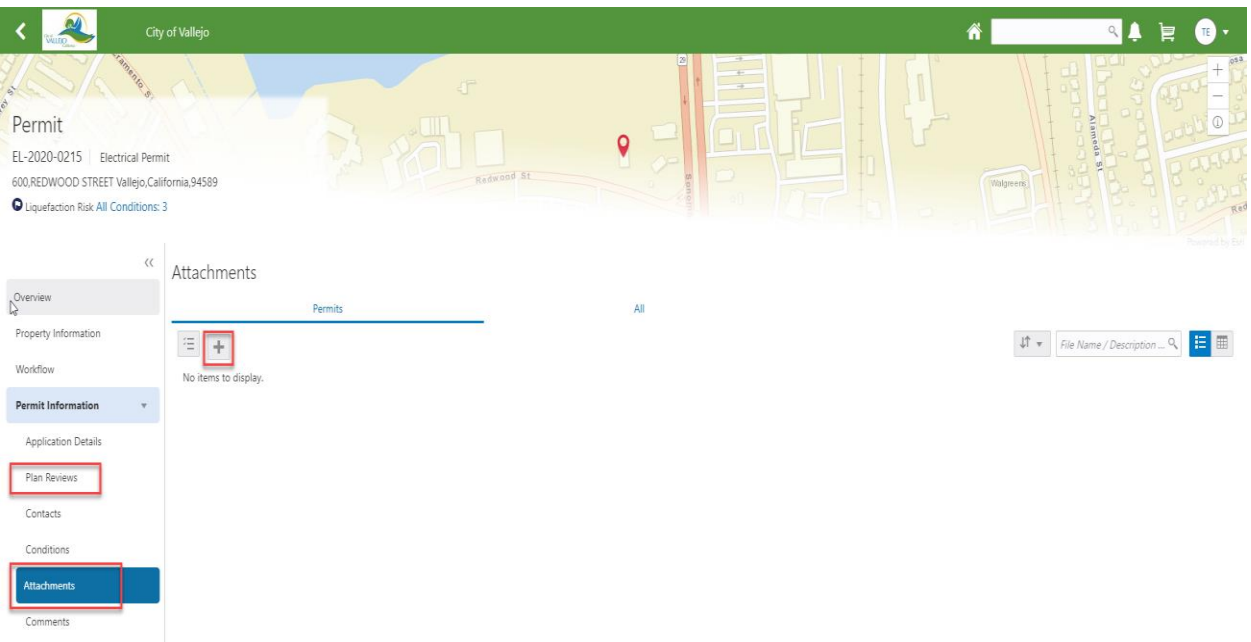

7. Click on the **Fees and Payments** page to see details of fees that have been paid and may be due and to print a copy of your receipt.

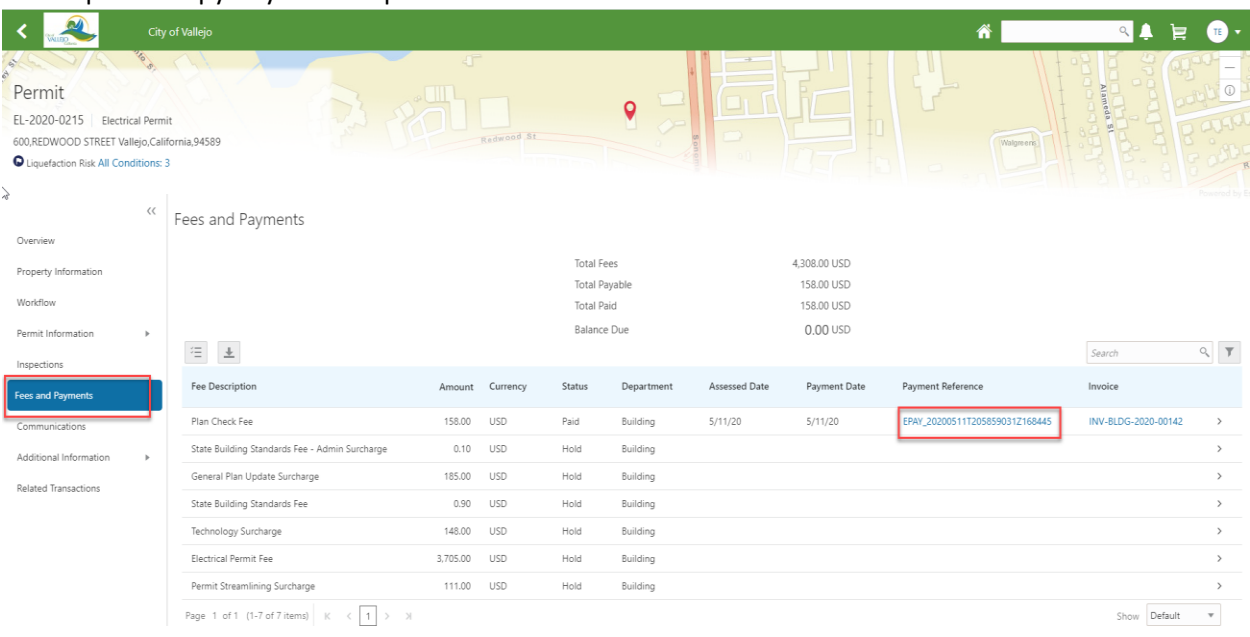